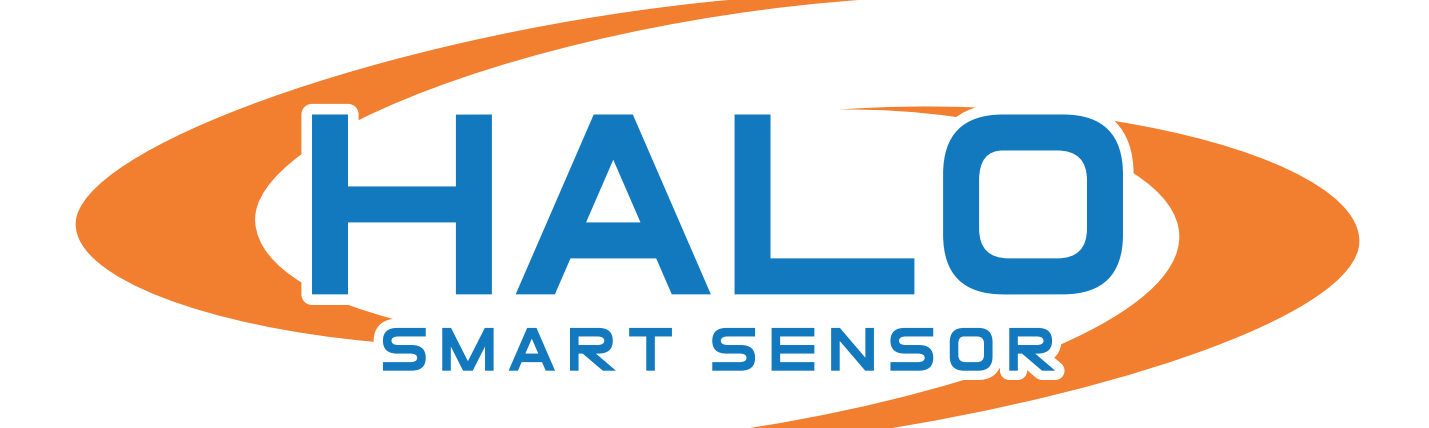

# **QUICK START GUIDE HALO 2.0, 2C, 3C and 3C-PC Models**

**Brought to you by:**

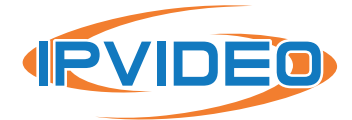

1490 North Clinton Ave, Bay Shore NY 11706 www.ipvideocorp.com • info@ipvideocorp.com • 631.969.2601

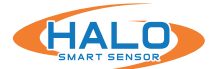

©2022 IPVideo Corporation. All Rights Reserved. This manual or parts thereof may not be reproduced in any form unless permitted by contract or by written permission of IPVideo Corporation.

# **ABOUT THIS GUIDE**

The HALO Quick Start Guide explains how to make initial connections and settings for new HALO Smart Sensor devices. The following are **prerequisites**.

# **TRADEMARK ACKNOWLEDGMENTS**

IPVIDEO CORPORATION and HALO SMART SENSOR and HALO DEVICE MANAGER are registered trademarks or trademark applications of IPVideo Corporation in various jurisdictions. All other company names and products are trademarks or registered trademarks of their respective companies.

# **SUPPORT**

Should you require any technical assistance, please contact your IPVideo Corporation Authorized Reseller. If your questions cannot be answered immediately, your reseller will forward your queries through the appropriate channels to ensure a rapid response. If you are connected to the Internet, you can download user documentation and software updates at www.halodetect.com

**Technical Support via Telephone:** (631) 647-9970 **Technical Support via Email:** techsupport@ipvideocorp.com

**Live technical support is available Monday through Friday (excluding holidays) between the hours of 8 AM and 5 PM Eastern Standard Time.**

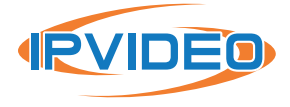

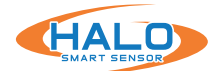

# **SETUP PREREQUISITES**

- 1. Install HDM:
	- Download HDM from the IPVideo website at: https://halodetect.com/resources/softwaretools/
	- Run the installation file.
	- Run the HDM software tool by double clicking on the HALO Device Manager icon.
	- "Accept" EULA.
- 2. One or more HALO Smart Sensor devices connected to a standard office network where the steps in the HALO Installation Procedure have been followed resulting in confirmation that the device is operating and physically connected to the network.
- 3. The network will typically include a DHCP server to provide an IP Addresses, in the absence of one HDM can find HALOs with an APIPA (Automatic Private IP Addresses) on a local network.
- 4. If static addressing is planned, then the correct subnet mask, gateway address, and DNS address must be known.
- 5. An accessible Windows 10 or higher PC connected to the same network with a Chrome web browser installed.

# **FINDING HALO SMART SENSORS ON A NETWORK**

Start HALO Device Manager (HDM) on the PC by double clicking the program icon. Please refer to the HDM Guide for connection instructions, available at:

https://halodetect.com/resources/manuals-guides/

Select Devices / Device Scan. There should be an IP address for each HALO device on the network (for example, 192.168.1.X ).

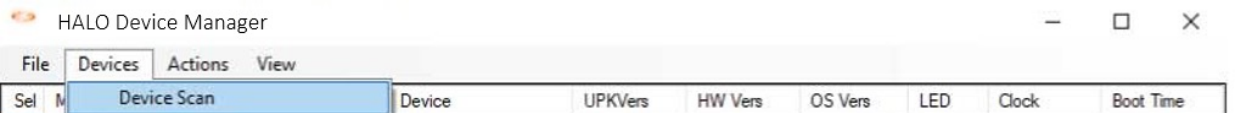

Select the HALO requiring First Time Setup then select Actions / Open Web Page.

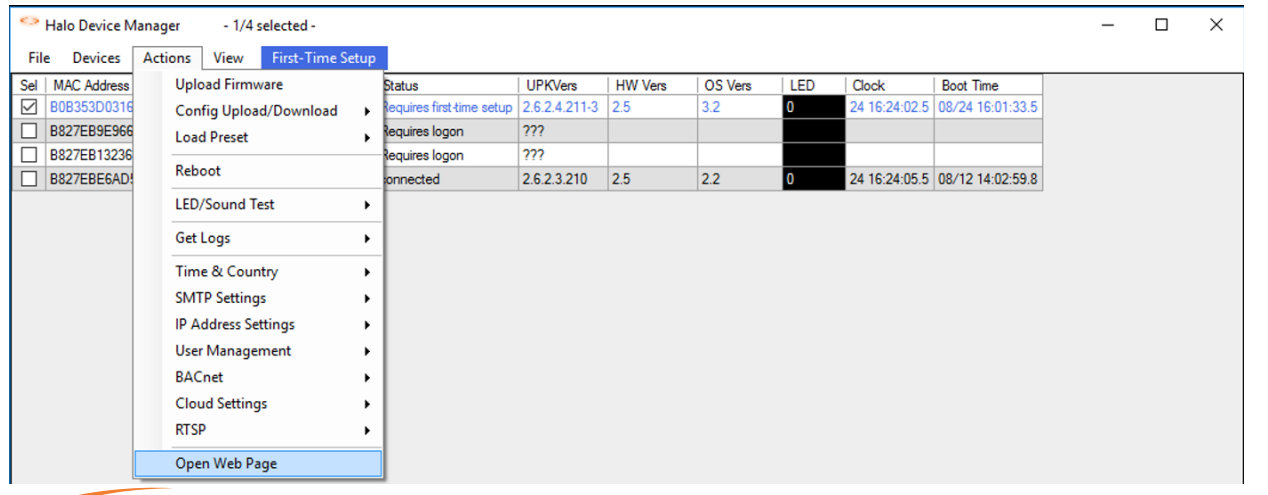

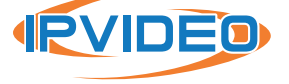

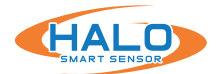

# **FIRST TIME SETUP**

#### **Establishing Connection**

Connecting to a HALO device can be done in two separate ways.

- 1. It can be done by selecting HALO Device Manager (HDM) and pressing Open Web Page from the Actions drop menu. This is the preferred method for setting up multiple HALOs at once.
- 2. It can also be done by typing the HALO device's IP address in Google Chrome. A popup will appear asking for a username and password.

Type "admin" for the username and "changeme" for the password. Click "Sign in".

#### **Security Recommendation**

The following prompt will pop up. For security reasons it is recommended to click the blue text saying, "Click here". This will ensure passwords are not visible on the network. Please refer to the password requirements indicated below when choosing a password.

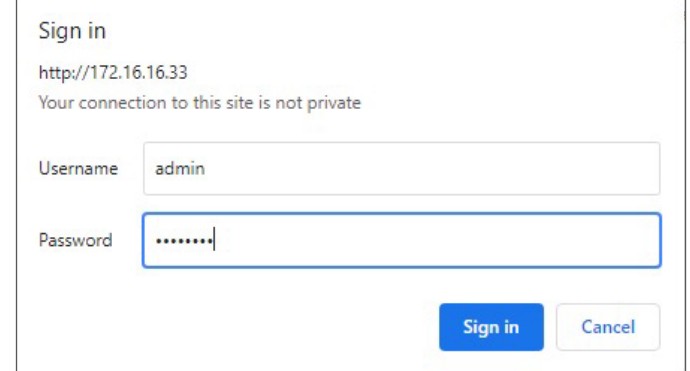

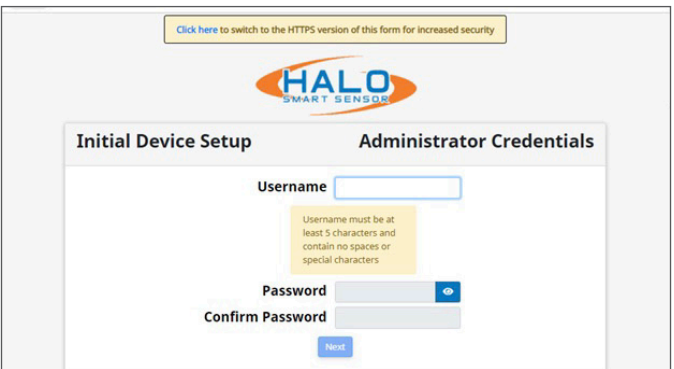

If you followed the security recommendations a popup from Chrome will give a warning saying, "Your Connection is not private". The warning means the browser does not know who the server is but the connection is actually secure.

Click "Advanced", then click "Proceed to <ip address> (unsafe)".

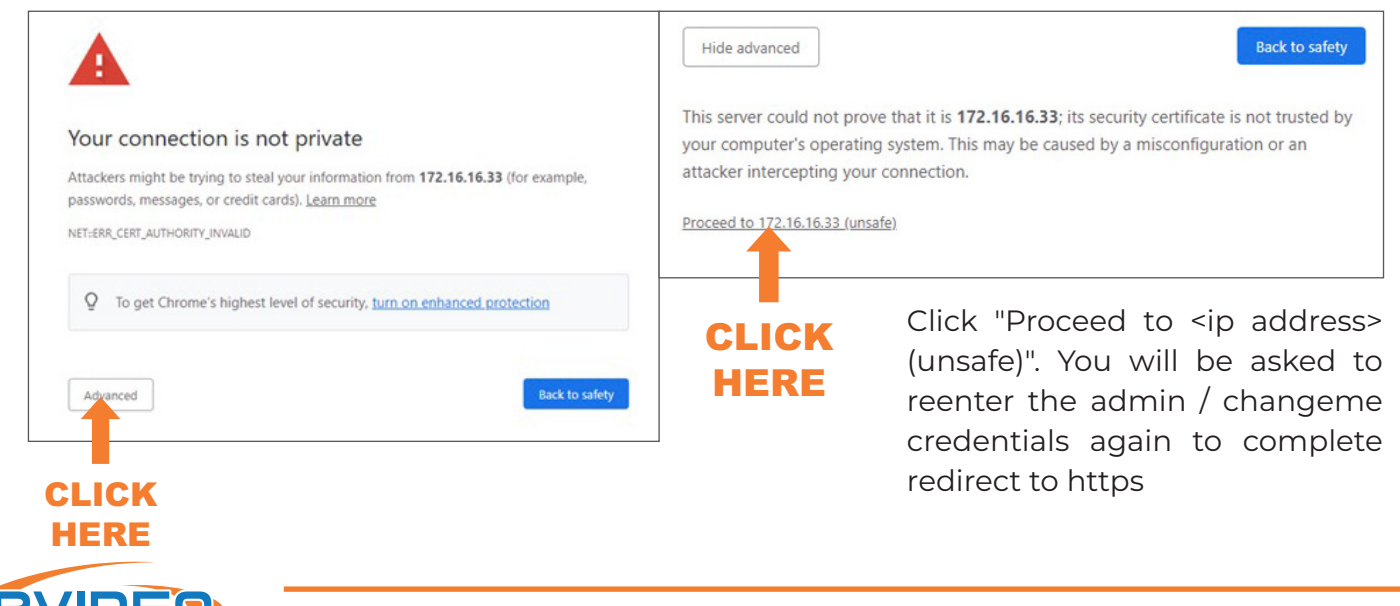

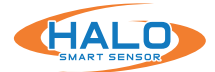

#### **Administrator Credentials**

The search bar will say "Not secure | https". Again, this in fact is safe and preferred. Under "Initial Device Setup" type in the username "admin" and a password of your choice.

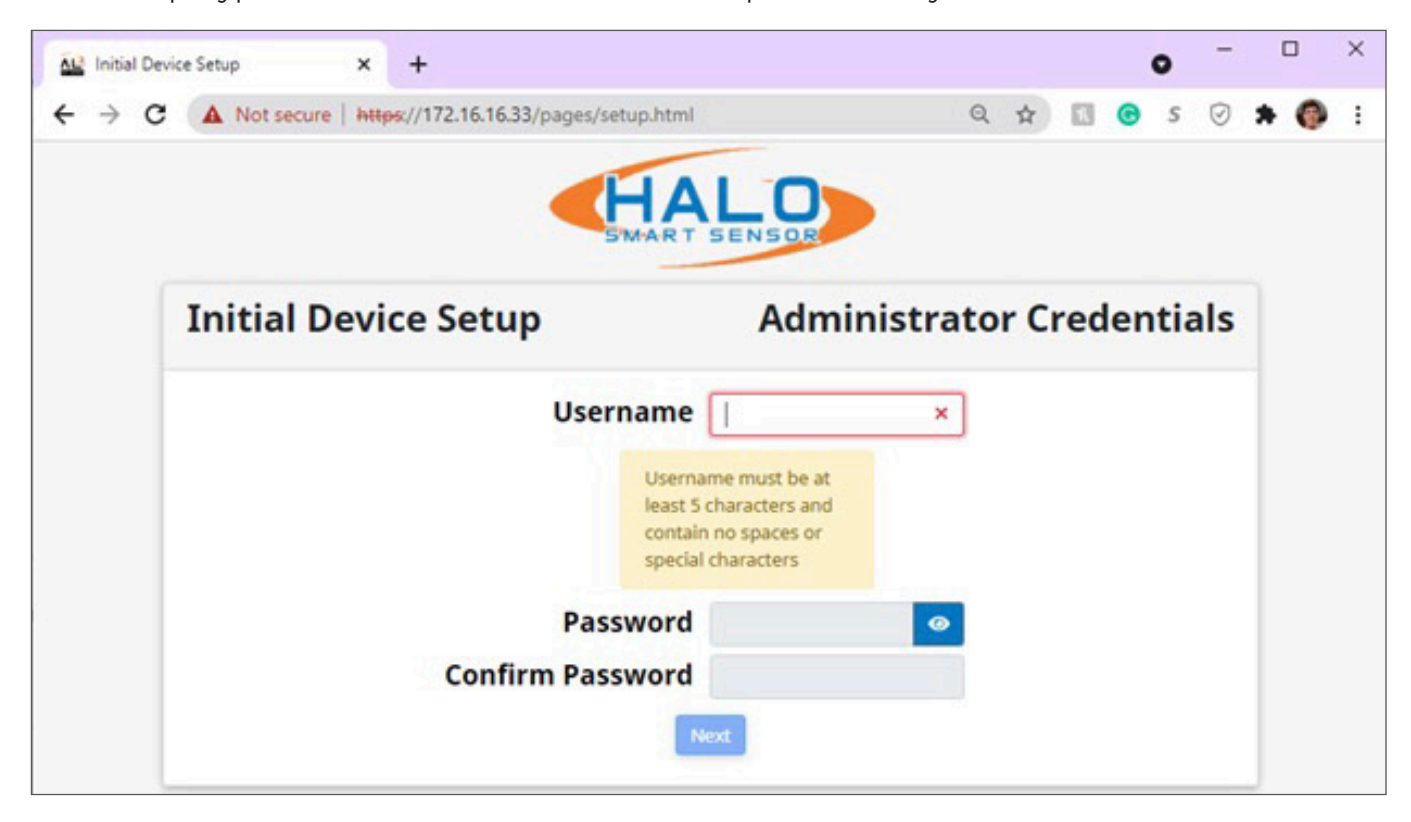

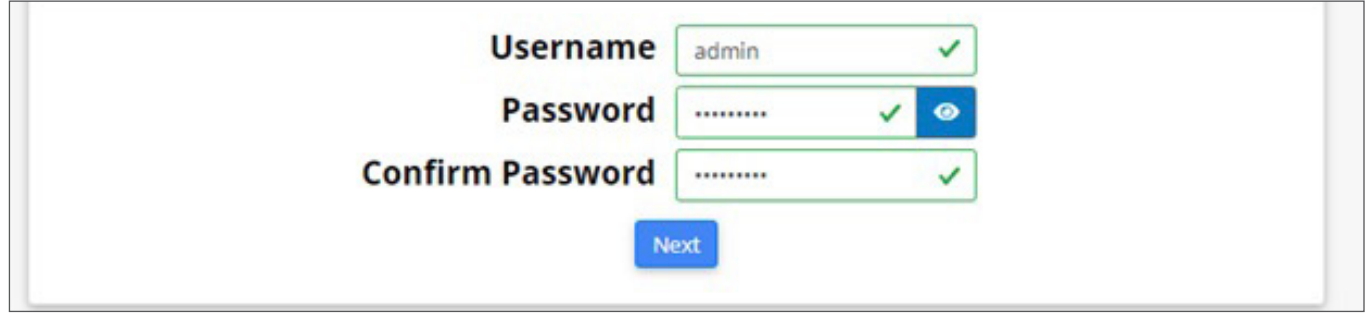

#### **Device Name & Timezone**

Device Name & Timezone Click "Next". You will be asked to enter your new credentials.

The following Device Setup prompt will appear. Fill in the information for "Device Name", "Timezone", and "Country".

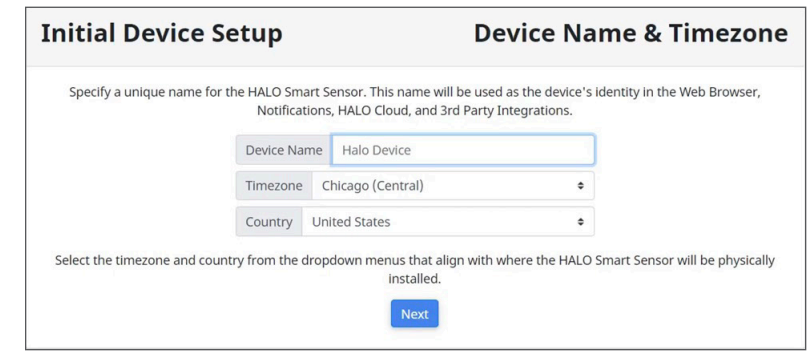

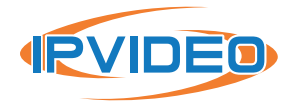

#### **Email Provider**

Another Initial Device Setup prompt will appear. This is the last one.

Start by clicking "Select Email Provider" in the top right corner and select the email provider to use with the HALO device.

Once an Email Provider is selected, information on Host, Port and Security will update.

Fill in the other requested information for Username, Sender, Recipients, and Password. Then click "Save and Test Connection" then click "Next".

To Skip the Email setup, Click Next without entering information.

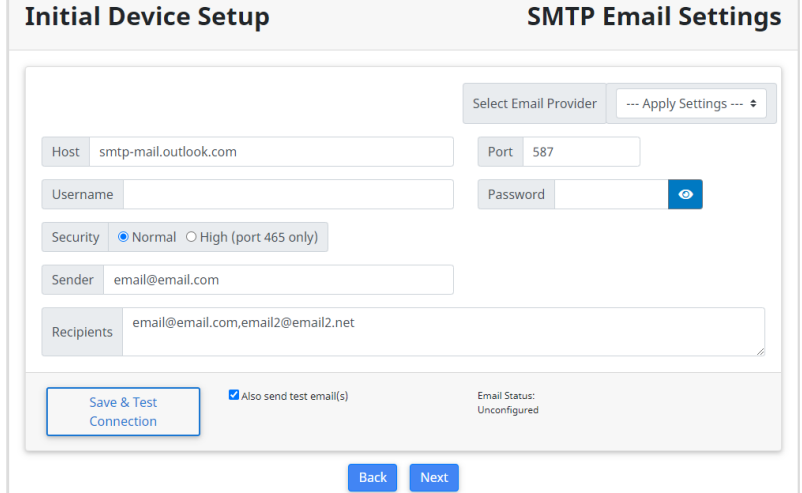

#### **License Agreements**

IPVideo Corporation's License Agreement and Privacy Policy will pop up next. After reading the following information click "I have read the above" and then "Next".

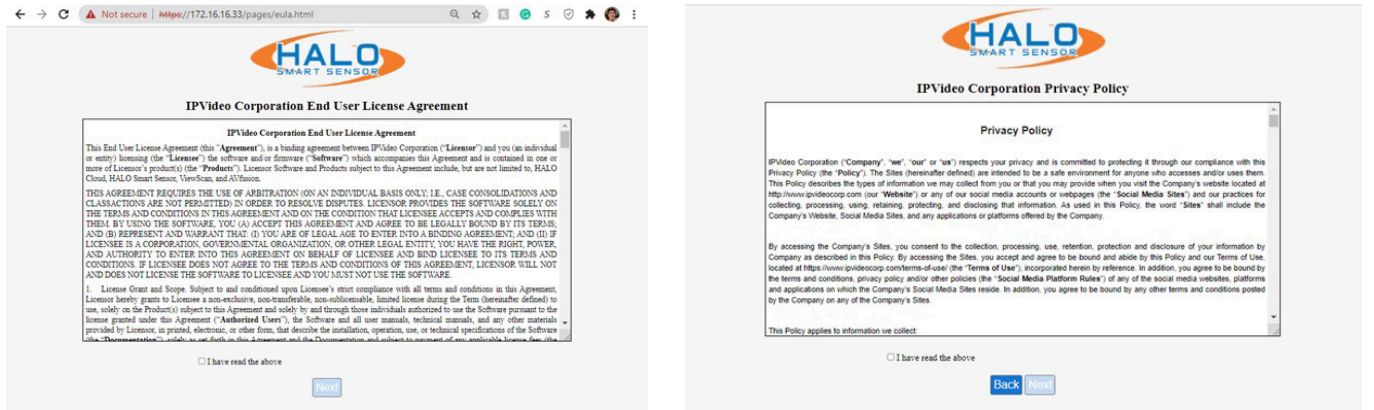

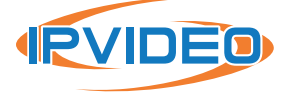

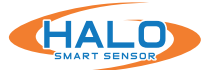

# **SMTP Email Settings**

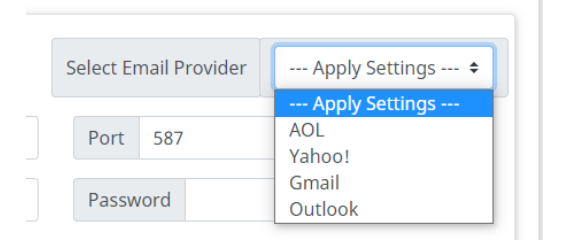

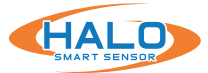

#### **Save Settings & Reboot**

Whomever read the last two forms shall fill out the required information.

Once filled out click "Save Settings and Reboot Device".

A loading screen will appear of the HALO Smart Sensor rebooting.

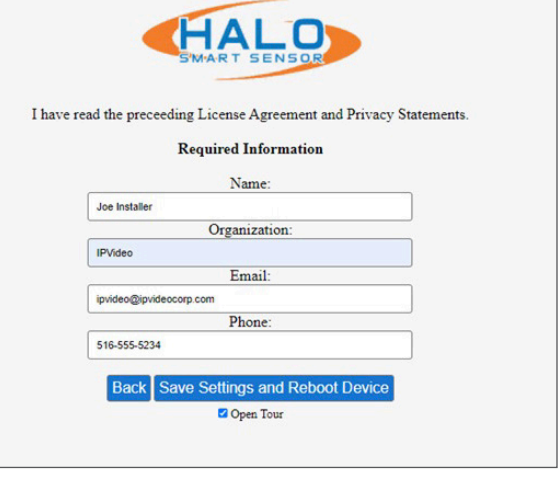

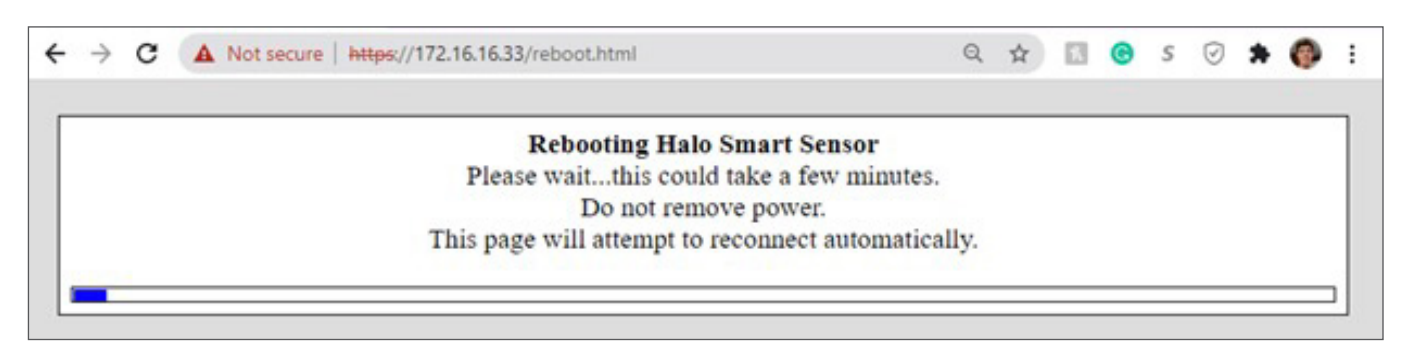

While rebooting an information webpage will pop-up to give the user more information with Walkthrough Video and Demonstration Video. https://halodetect.com/resources/training-videos/

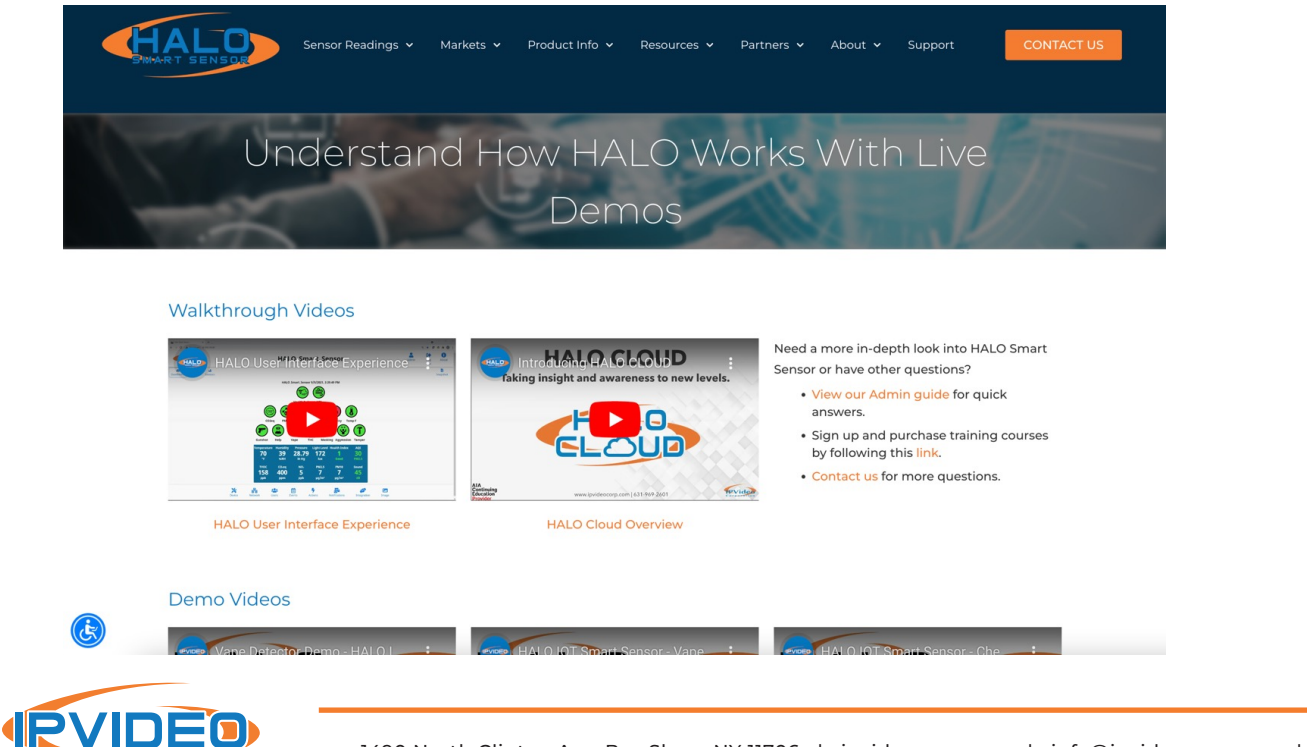

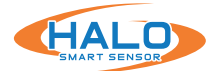

# **Final Setup**

Upon click a prompt for HALO Upgrade Options will appear. The options available effect your event presets. Event presets change the events viewed under dashboard and graph views. To apply the newest Event Preset click the first option. To update the current preset you have selected click the second option. To keep all current preset conditions the same, click the third option.

The Halo Device has been setup for the first time.

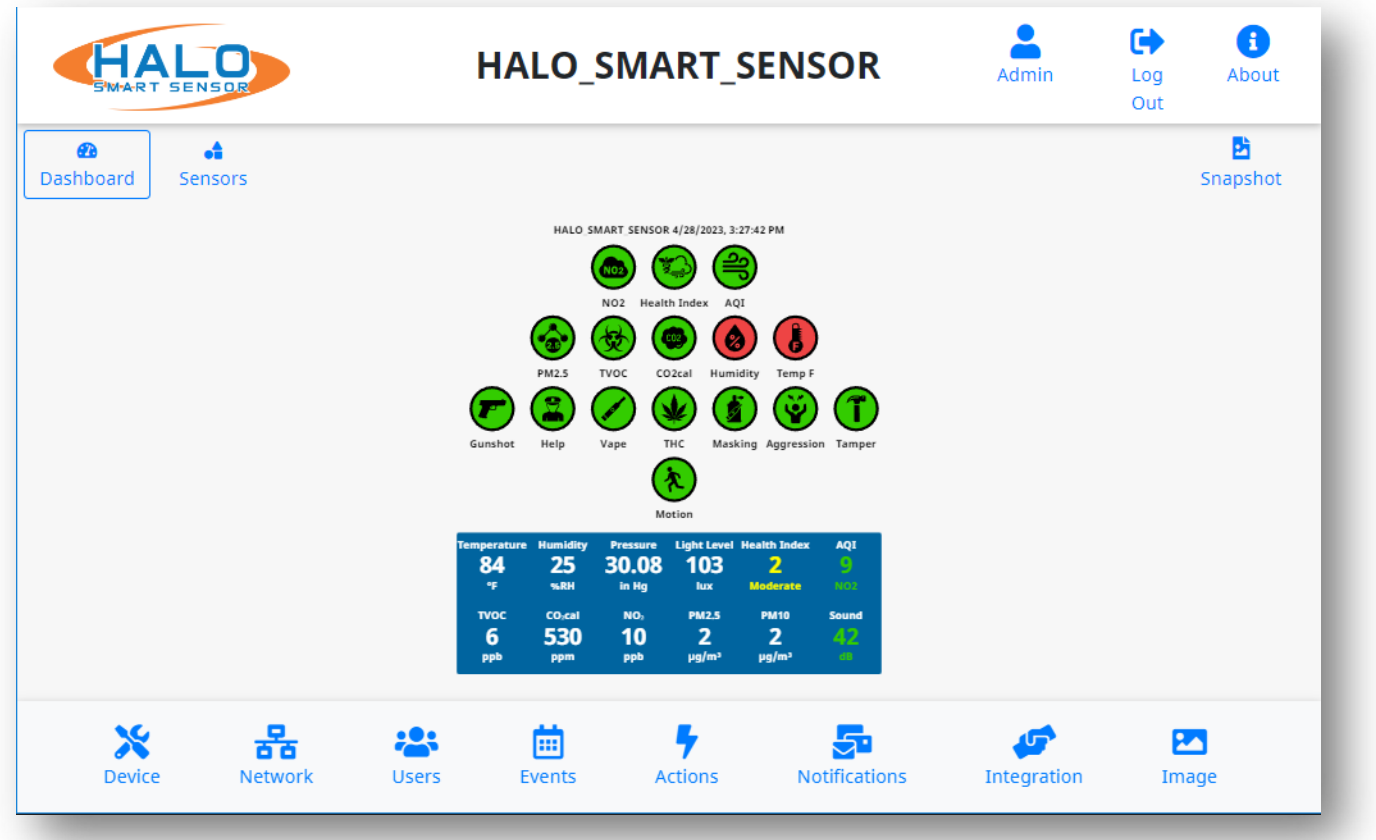

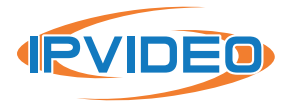